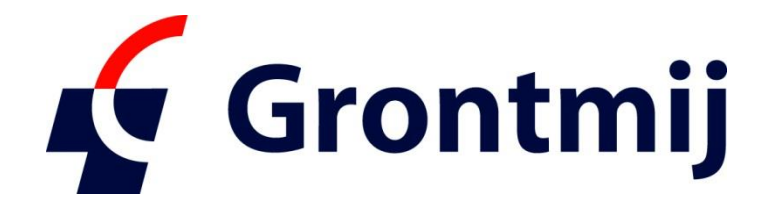

# RoSyDIGWeb

## Veiledning til Søkerdelen

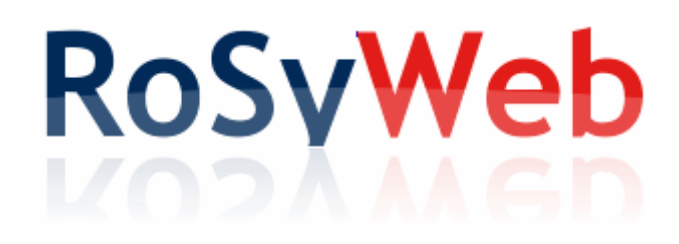

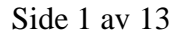

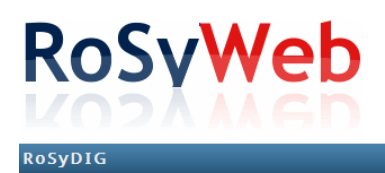

#### Innholdsfortegnelse

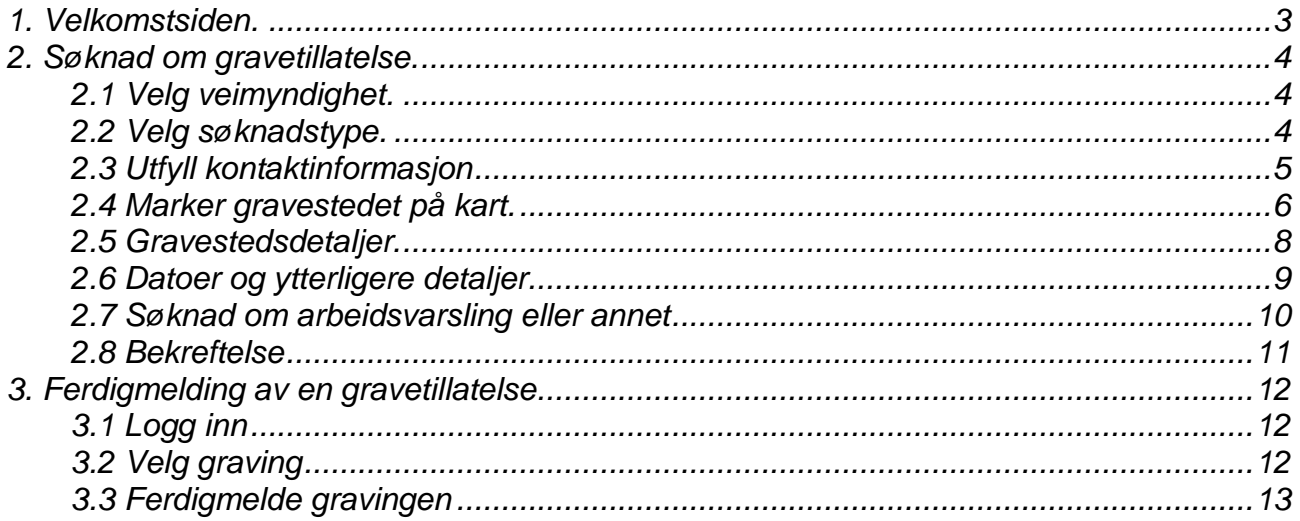

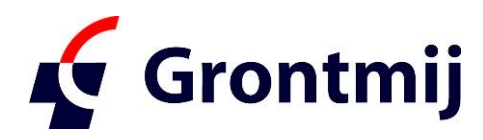

Trudvangveien 67 3117 Tønsberg Norge

www.rosy.no

## <span id="page-2-0"></span>**1. Velkomstsiden.**

Dette er den første side og er felles for alle kommuner, som bruker RoSy DIGWeb. Linket til denne side er [http://www.rosyweb.no](http://www.rosyweb.no/)

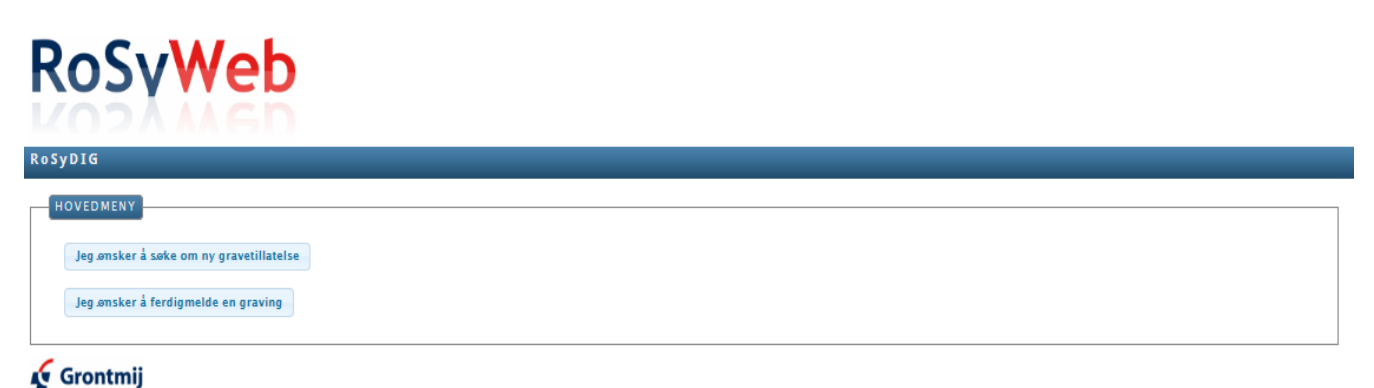

Her kan du velge:

- **Søknad om en ny gravetillatelse**. Du velger veimyndigheten senere.
- **Ferdigmelde eksisterende tillatelser**. Oversikten vil inneholde alle relevante veimyndigheter.

### <span id="page-3-0"></span>**2. Søknad om gravetillatelse.**

#### <span id="page-3-1"></span>**2.1 Velg veimyndighet.**

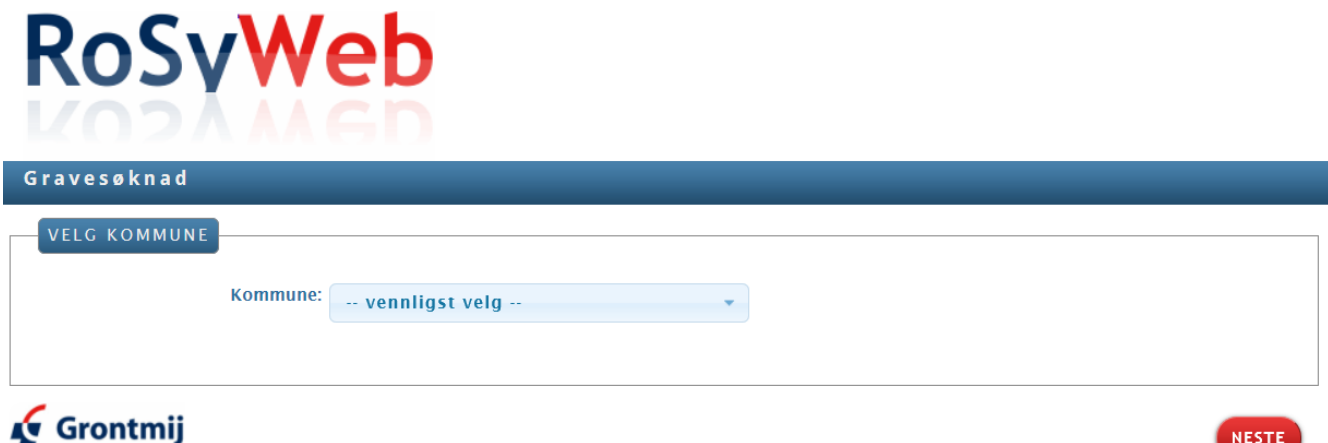

Nå skal du velge hvilken veimyndighet, som du ønsker å sende søknaden til. Valgmulighetene inneholder veimyndigheter (kommuner), som benytter den nye versjonen av RoSyDIG.

Hvis den ønskede kommune ikke er vist, så kan det skyldes at man fortsatt skal søke via den gamle link, f.eks.:<http://www.rosydigweb.no/kommunenavn>

Når du har trykket på Neste-knappen kommer neste side.

#### <span id="page-3-2"></span>**2.2 Velg søknadstype.**

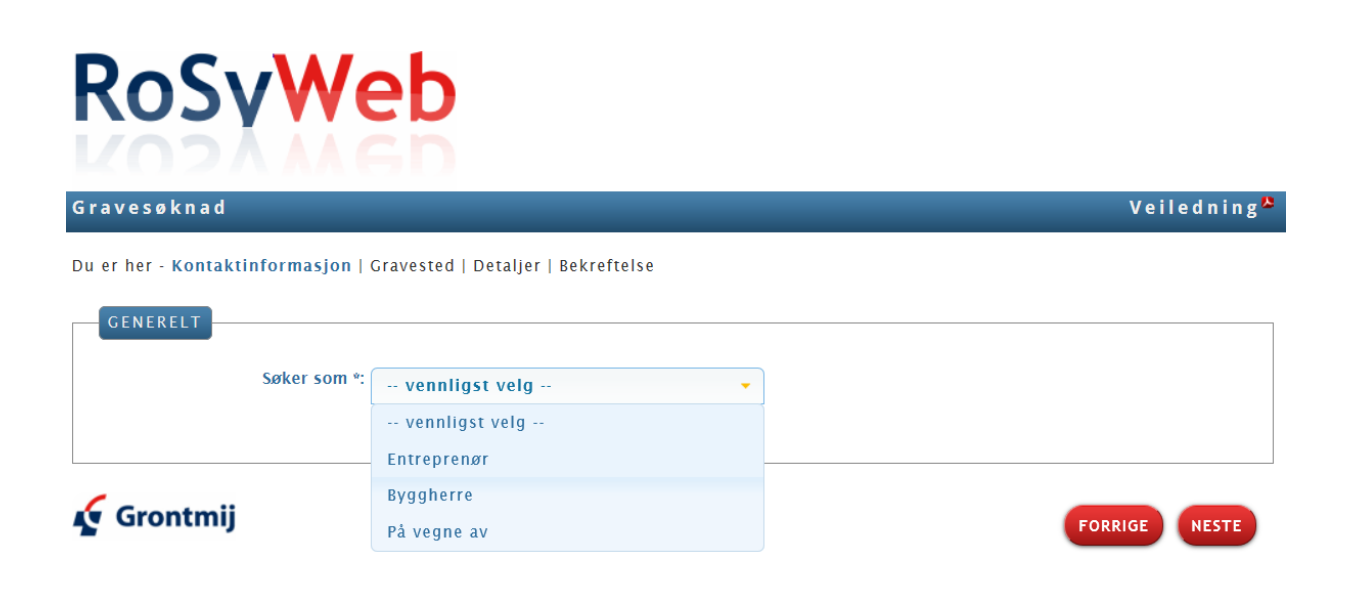

Her skal du angi om du søker som Entreprenør, Ledningseier (byggherre) eller om du søker på vegne av en ledningseier.

*Avansert bruk*: Hvis du ønsker å hoppe over de første sidene, så kan du lage en favoritt/bokmerke i din browser til denne side og benytte denne linken direkte til den gjeldende kommune.

#### <span id="page-4-0"></span>**2.3 Utfyll kontaktinformasjon**

 $\mathbf{R}$   $\mathbf{R}$   $\mathbf{R}$   $\mathbf{R}$   $\mathbf{R}$ 

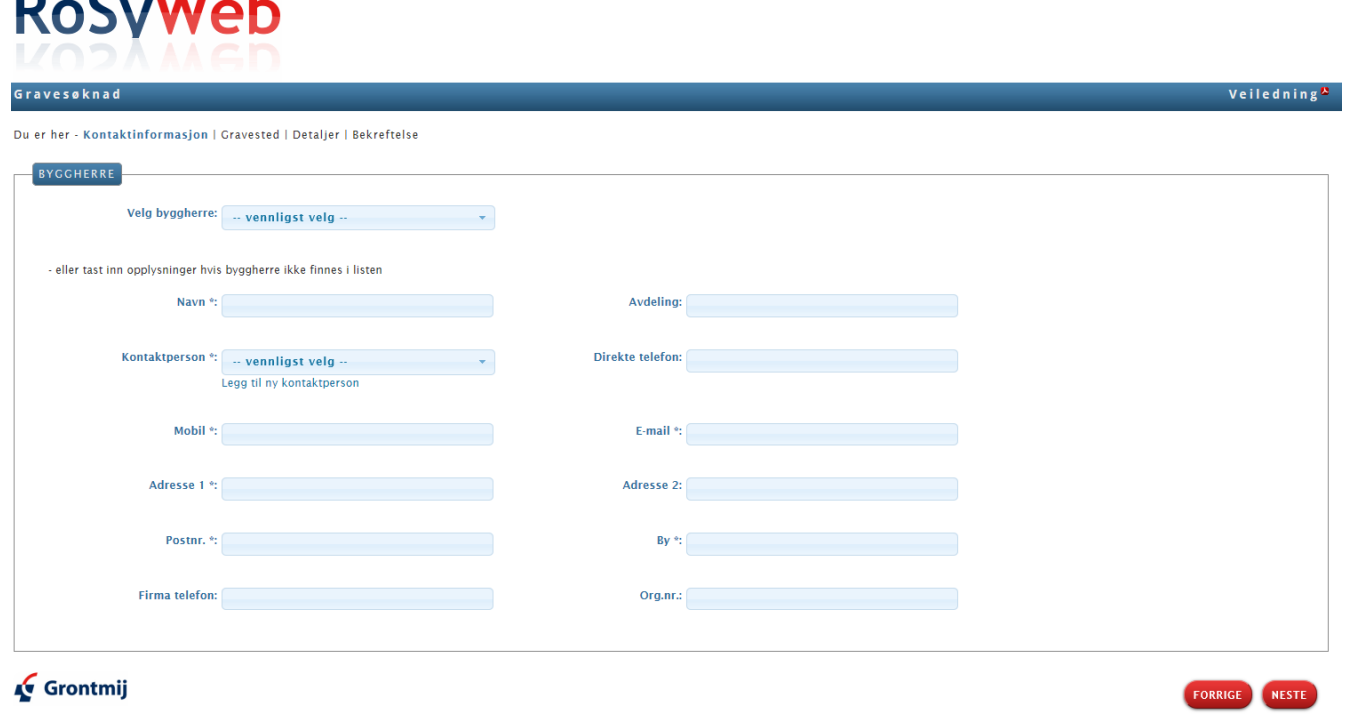

Nedenstående gjelder for både ledningseier, entreprenør og evt. også for søker.

Velg det relevante firma eller myndighet i valgboksen eller tast inn de nødvendige opplysninger.

Hvis det finnes flere kontaktpersoner i det valgte firma, så velg den relevante kontaktperson

Hvis alle felter ikke er utfylt eller er ukorrekte, så kontakt veimyndigheten for at få korrigert disse opplysninger.

Alle felter markert med \* skal utfylles.

#### <span id="page-5-0"></span>**2.4 Marker gravestedet på kart.**

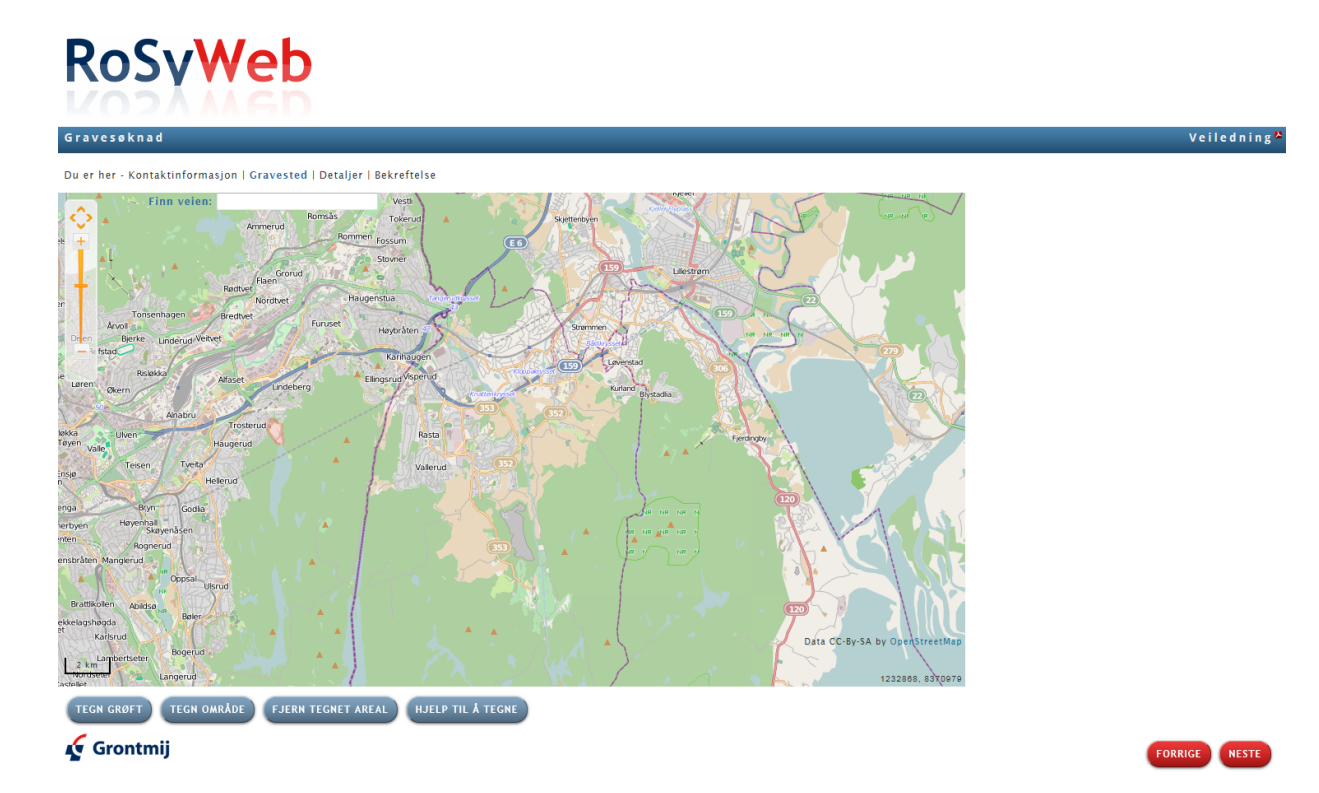

#### **1. Zoom inn på gravstedet.**

Det kan gjøres på følgende måter:

- a. Bruk funksjonen "Finn vei" i toppen av kartet. Tast inn hele eller dele av det primære veinavnet og trykk på Enter.
- b. Zoom inn på gravestedet med zoom-verktøyet i øverste venstre hjørne eller rull hjulet på musen frem. Man kan også zoom'e inn på et område ved å holde Shift-tasten nede, mens man tegner en firkant i kartet.
- c. Man kan både før og under tegningen flytte kartet ved å holde musen nede og trekke i kartet.

#### **2. Tegn en grøft.**

Gravestedet kan indikeres ved å tegne en grøft, hvor oppgravingen forventes å finne sted. Tegningen kan ikke bli helt nøyaktig, men kan brukes som indikasjon på graveområdet.

- a. Trykk på knappen "Tegn grøft". Man kan angi den omtrentlige bredde i en dialogboks. Standard er 2 meter. Trykk på OK.
- b. Klikk **én** gang i kartet, hvor grøften starter og trekk musen for å tegne grøften. Man kan skifte retning ved igjen å klikke én gang i kartet.

c. Tegningen **avsluttes ved at dobbelt-klikke** i kartet, hvor grøften slutter.

Det er mulig å tegne flere grøfter og hvis grøftene henger sammen vil de bli samlet til en polygon i kartet

Veier, som er blitt tatt med i tegningen, vil bli vist øverst til høyre for kartet og de vil bli tatt med i søknaden, hvis de ikke fravelges ved å fjerne markeringen.

Hvis man holder musen over et veinavn, så markeres den gjeldende veien i kartet.

#### **3. Tegn et område (polygon).**

I stedet for at tegne gravestedet som en grøft, så kan man velge at tegne et område.

a. Trykk på knappen "Tegn Område".

b. Klikk **én** gang i kartet for hvert hjørne i området og avslutt med og **dobbelt-klikke.**

#### **4. Slett en grøft eller et område.**

En grøft eller et område kan slettes ved først å trykke på knappen "Fjern tegnet graveområde" og deretter på en tegning.

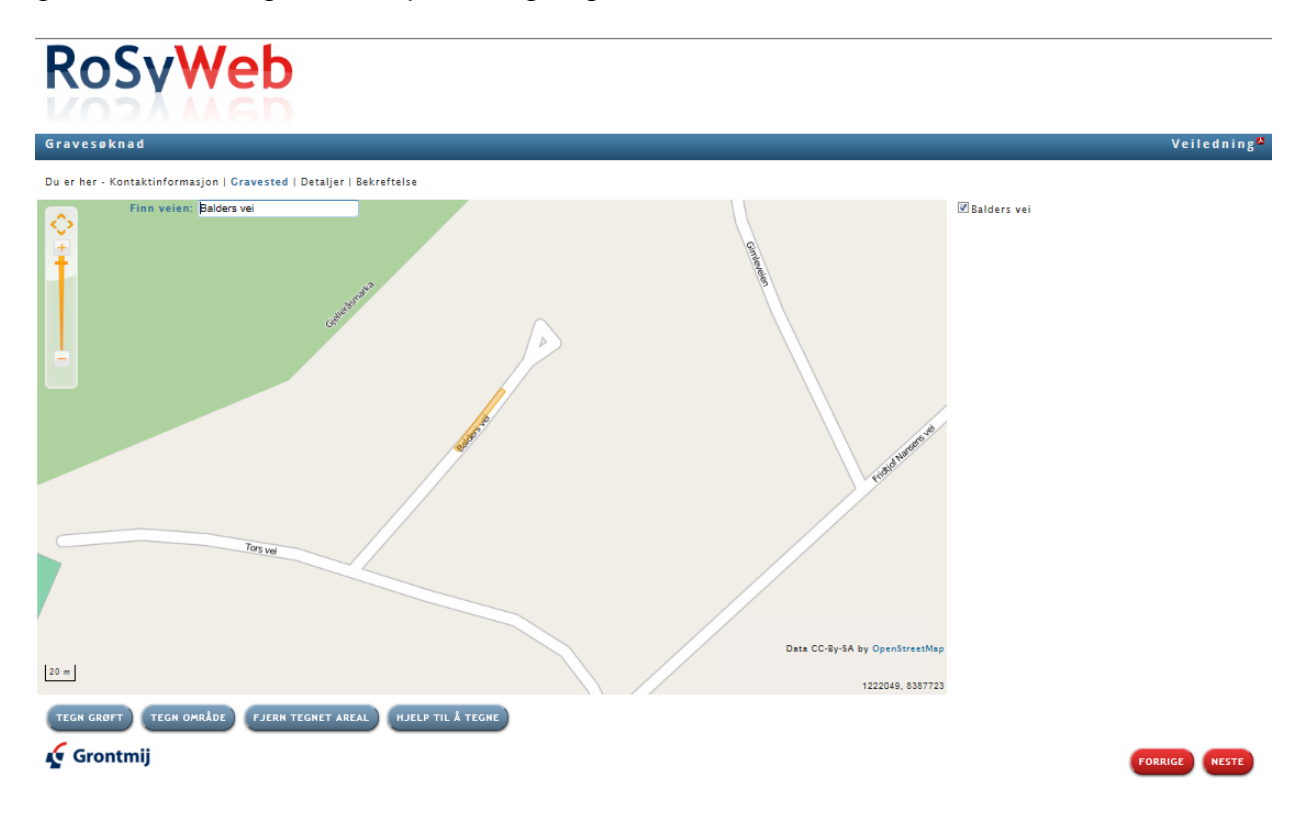

#### <span id="page-7-0"></span>**2.5 Gravestedsdetaljer.**

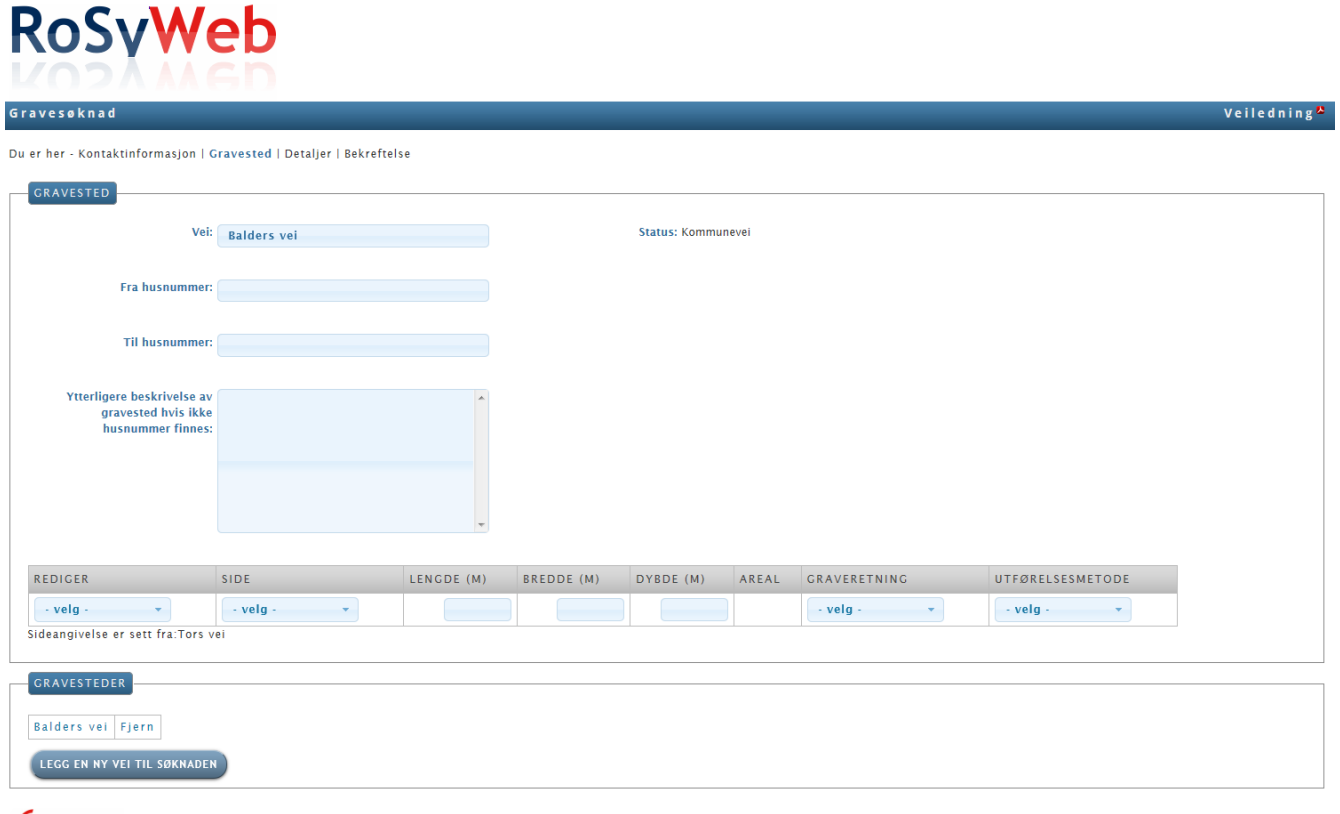

#### Grontmij

Hvis gravestedet ble markert i kartet, så vil første vei være valgt, ellers kan veien velges ved å starte inntastning av veinavnet. Etterhvert som veinavnet inntastes, innsnevres valglisten (Type ahead).

FORRIGE NESTE

"Husnummer fra" eller feltet "Ytterligere beskrivelse" skal utfylles.

Det skal utfylles minst én linje med detaljer vedrørende oppgravingen. Element skal velges for å angi hvor arbeidet ønskes utført. Side kan angis og retningen på veien kan ses i en linje under detaljene.

Lengde, bredde og dybde skal utfylles og arealet blir utregnet. Det skal angis om det lengde- eller tverrgravning.

Hvis oppgravingen omfatter flere veier, så kan de tilføyes ved at trykke på knappen "Tilføy et nytt sted til søknaden", en vei med detaljer kan slettes ved at trykke på knappen "Slett et gravsted"

#### <span id="page-8-0"></span>**2.6 Datoer og ytterligere detaljer.**

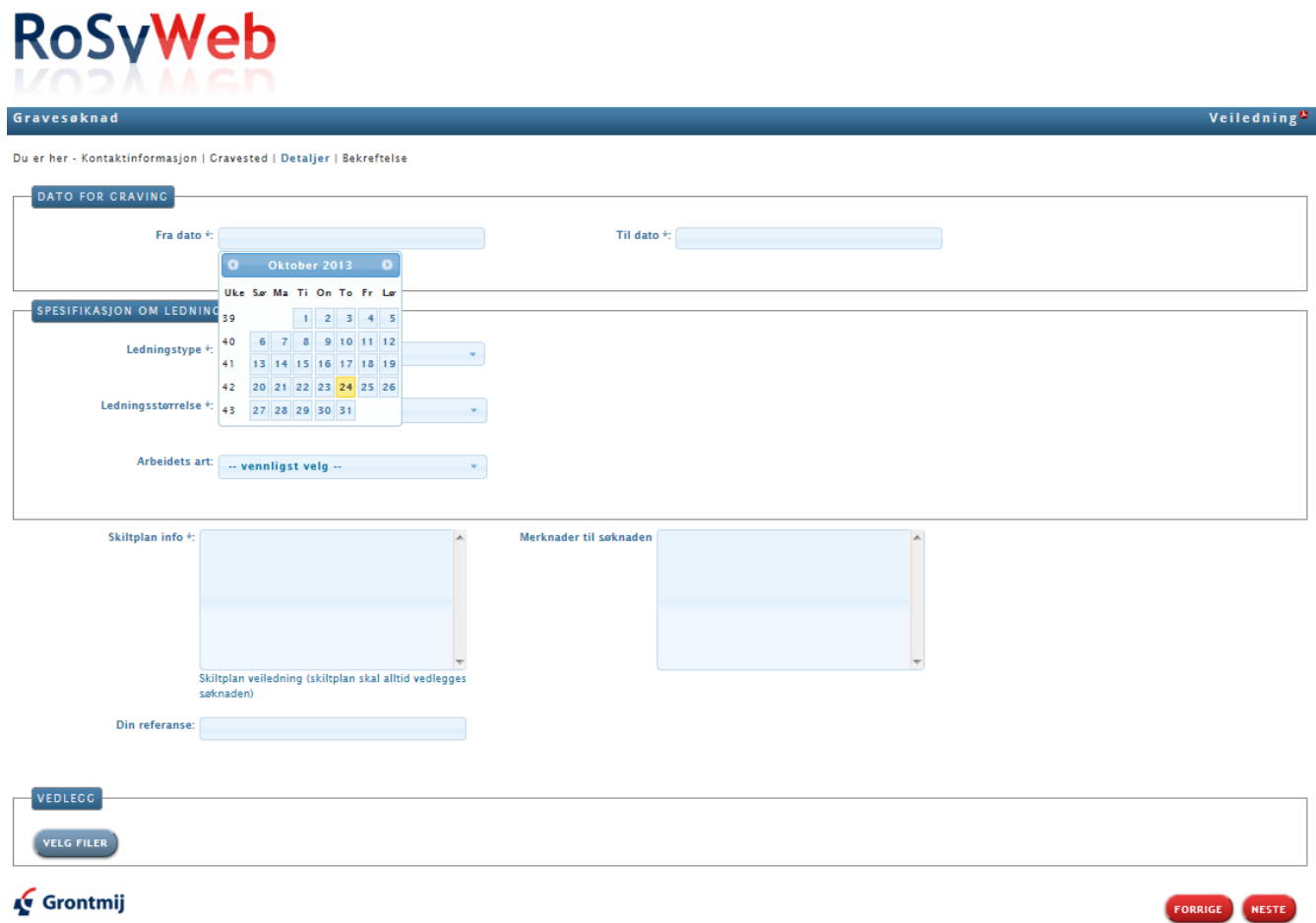

Den ønskede graveperiode skal velges eller inntastes. Det skal velges en eller flere ledningstyper, men kun en nettdel.

Skiltplan skal utfylles med et tegningsnummer, denne finnes i Statens vegvesen sin håndbok 051, Arbeid på og ved veg. [\(http://www.vegvesen.no/Fag/Publikasjoner/Handboker/Vegnormaler/H%C3%A5ndbok+05](http://www.vegvesen.no/Fag/Publikasjoner/Handboker/Vegnormaler/H%C3%A5ndbok+051) [1\)](http://www.vegvesen.no/Fag/Publikasjoner/Handboker/Vegnormaler/H%C3%A5ndbok+051)

I feltet "Bemerkning" kan ytterligere informasjoner til veimyndigheten tastes inn.

Ved å trykke på knappen "Velg filer" kan et eller flere bilag legges ved søknaden. Vær oppmerksom på å velge fil-formater, som er i alminnelig brukt, så veimyndigheten kan åpne disse filer.

#### <span id="page-9-0"></span>**2.7 Søknad om arbeidsvarsling eller annet**

Hvis man f.eks. ønsker og søke om kun arbeidsvarsling gjøres dette på følgende måte:

Man følger samme prosedyre som for gravesøknad, men i bilde for gravested så velger man «andre» Har man husnummer så skrives dette inn, hvis ikke skriver man i «ytterligere beskrivelse» hva søknaden gjelder

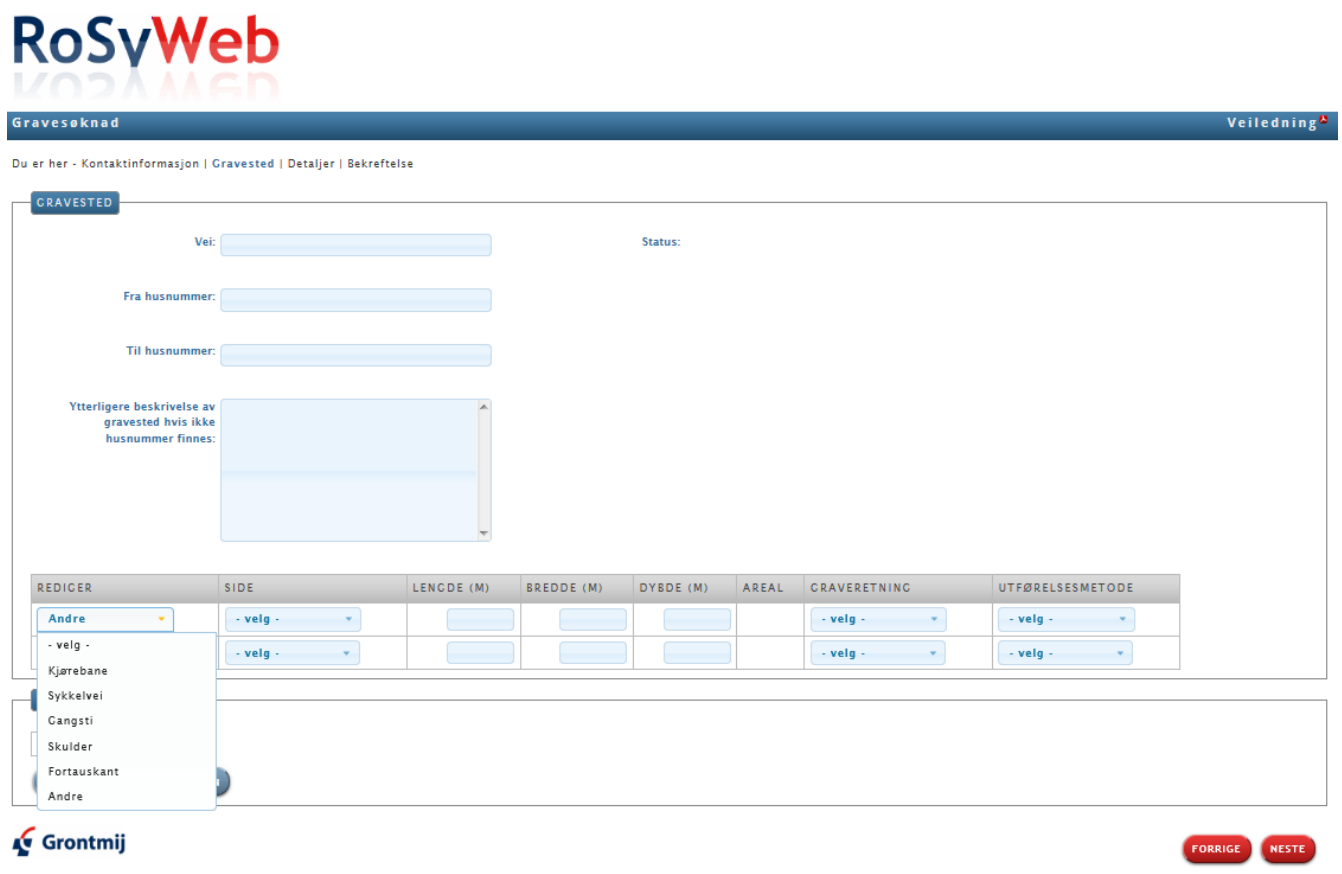

Når man skal skrive hvor arbeidsvarslingene skal sette opp gjør man som vanlig og velger man hvor i veien det skal skje, side av veien, lengde, bredde, dybde (settes til 0), graveretning og utførelsesmetode (her velger man: se kommentar)

Når man går videre kommer registreringsbilde: *spesifikasjon om ledningen.*

Her velger man som beskrevet i bilde under, i feltet som heter «Merknader til søknaden» skriver man inn hva søknaden gjelder (f.eks. oppussing av fasade).

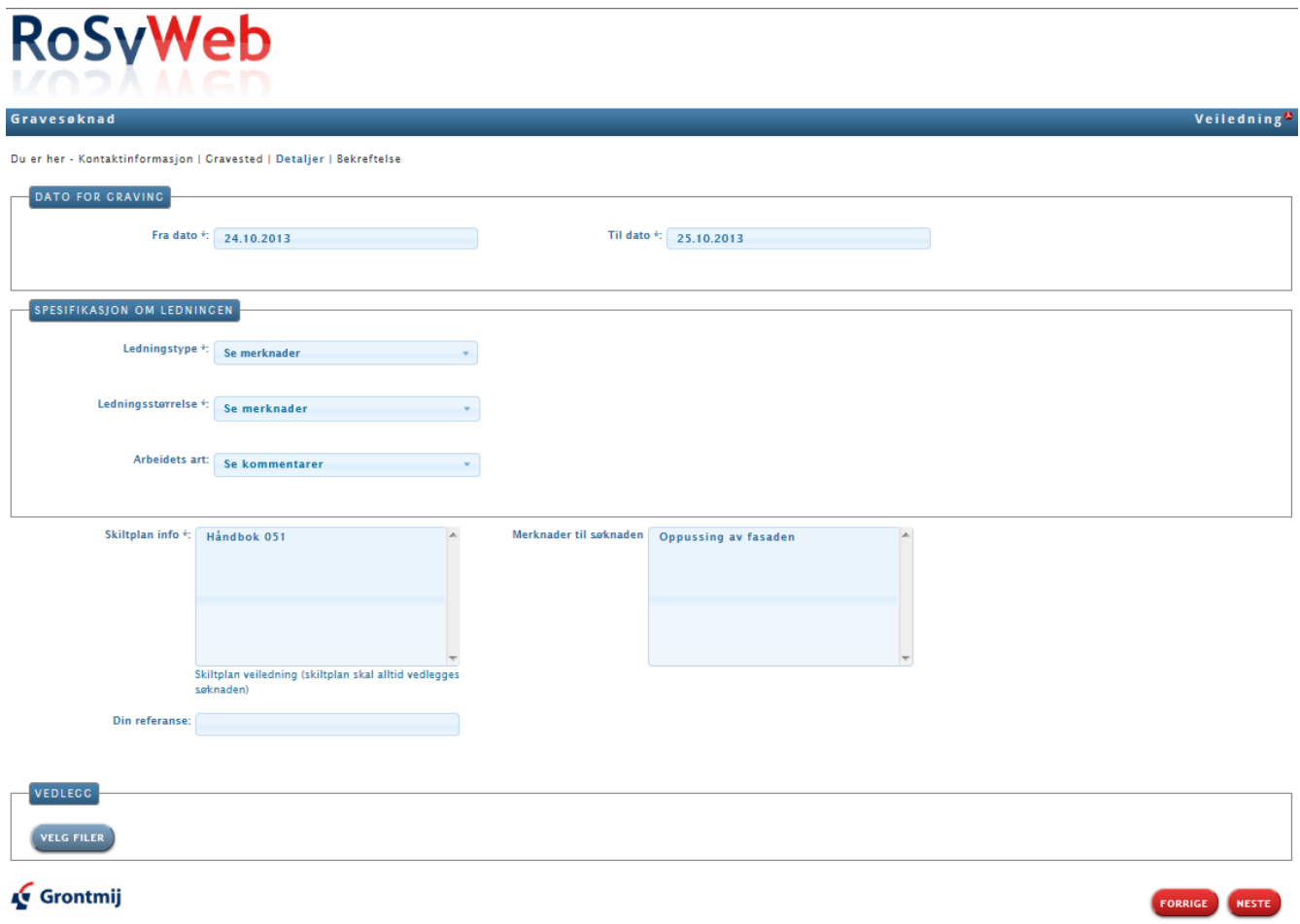

#### <span id="page-10-0"></span>**2.8 Bekreftelse**

Som siste stepp vises en side med de inntastede opplysninger og søker skal nederst bekrefte og ha lest og akseptert betingelsene for oppgravinger hos den gjeldende veimyndighet.

Når man har trykket på "Neste"-knappen, så får man en svarside med et referansenummer og informasjon om at en kopi av søknaden er sendt til den angitte e-mailadresse.

## <span id="page-11-0"></span>**3. Ferdigmelding av en gravetillatelse**

#### <span id="page-11-1"></span>**3.1 Logg inn**

Når dere går på samme web side som søkedelen velger man «jeg ønsker å ferdigmelde en graving».

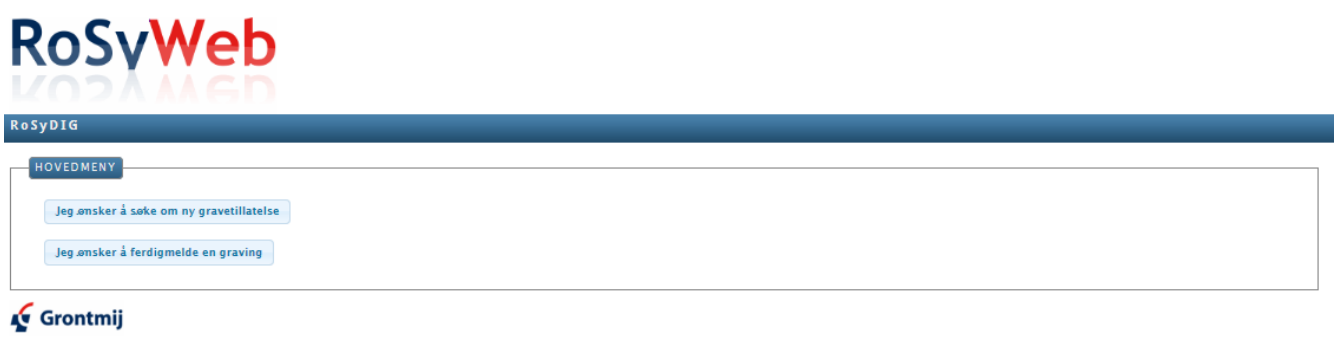

Man benytter e-mail adressen som er registrert i entreprenørregisteret (den adressen man mottok gravetillatelsen på). Samt Passord som man fikk på mail når man søkte om gravetillatelse (4 siffer).

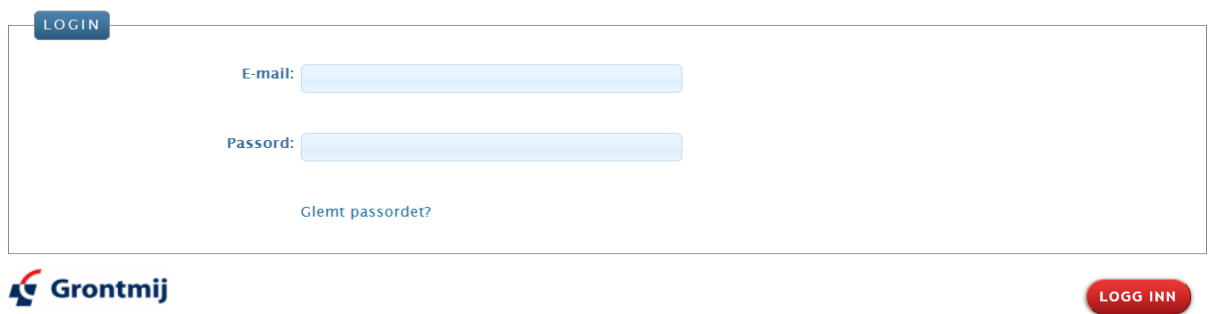

#### <span id="page-11-2"></span>**3.2 Velg graving**

Når man kommer inn i ferdigmelding modulen får man opp en liste over alle gravingene som ikke er ferdigmeldt som gjelder den aktuelle søkeren.

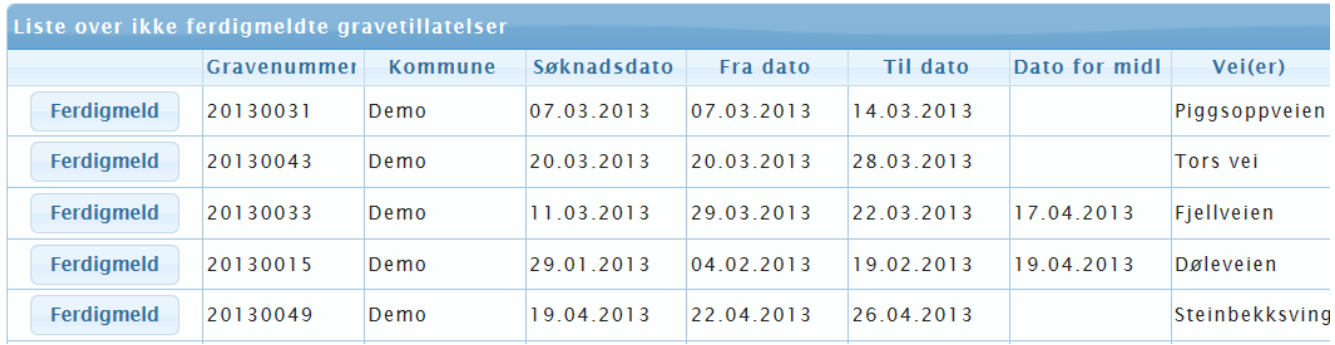

Man finner den aktuelle gravingen og trykker på:

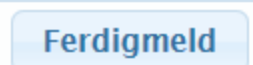

#### <span id="page-12-0"></span>**3.3 Ferdigmelde gravingen**

Det er viktig at man sender den påkrevde informasjonene til kommunene, fylle inn i feltene som kommer opp:

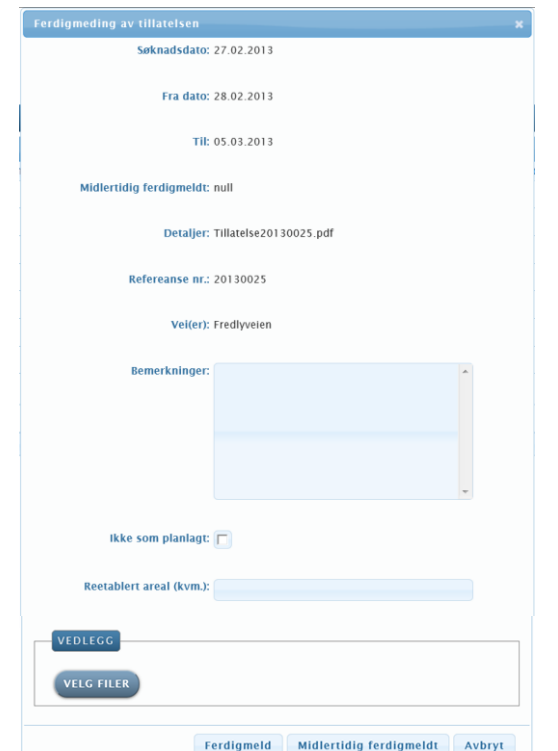

- Bemerkninger
- Ikke som planlagt (denne bør være knytte til en bemerkning)
- Reetablert areal i kvadratmeter
- Lett til vedlegg

Når dette er gjort velger man enten:

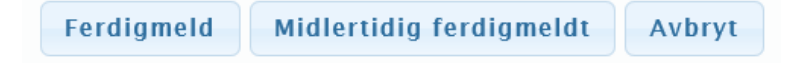

Når gravingen er ferdigmeldt så vil den forsvinne fra listen.